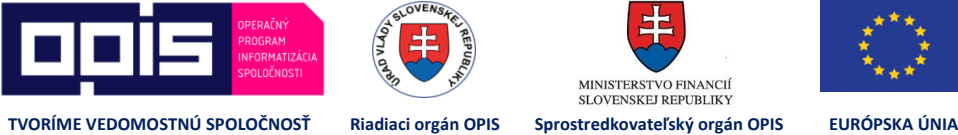

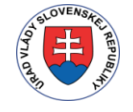

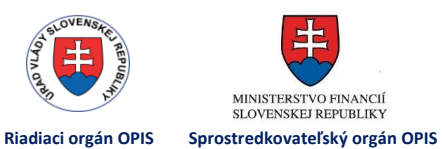

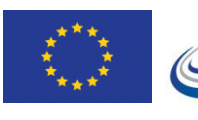

MINISTERSTVO DOPRAVY, VÝSTAVBY<br>A REGIONÁLNEHO ROZVOJA

**⁄ Príručka pre prostredie Digitálnej autoškoly pre účastníkov – časť eLearning**

JISCD-ESD

# Príručka pre prostredie Digitálnej autoškoly pre účastníkov – časť eLearning

Jednotný informačný systém v cestnej doprave - Elektronické služby v doprave

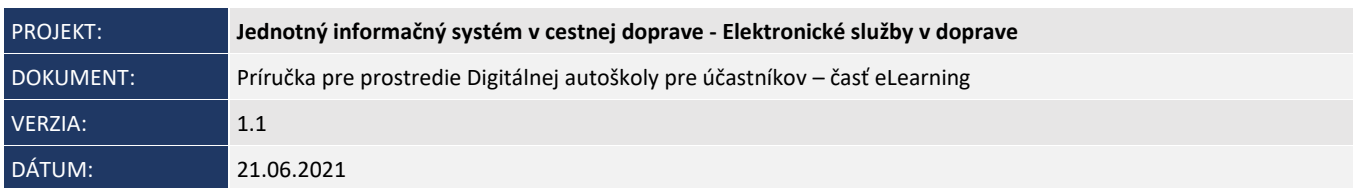

### **OBSAH**

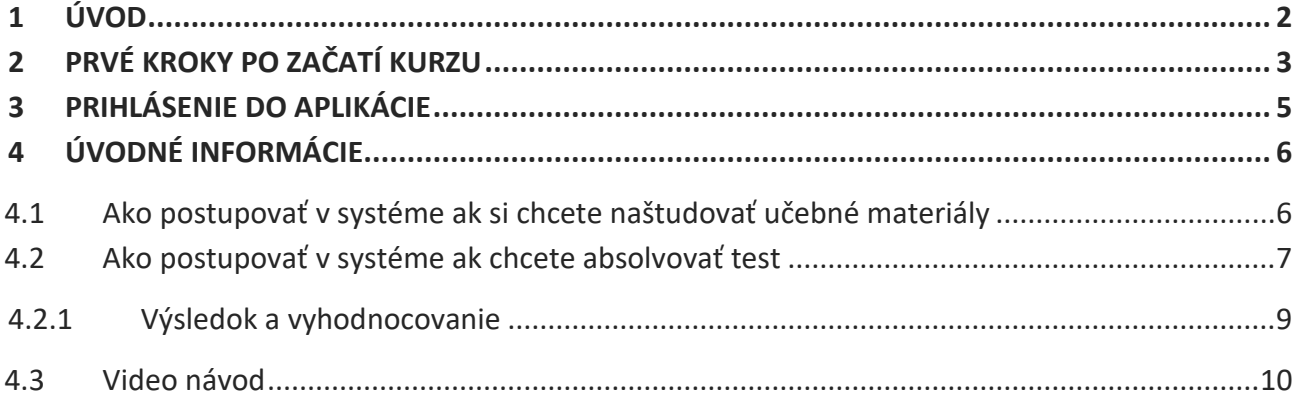

## <span id="page-2-0"></span>1 ÚVOD

Táto príručka je upravenou príručkou k produkčnej verzii Digitálnej autoškoly systému JISCD. Obsahuje popis možností, ktoré môže vykonať účastník kurzu aby si mohol naštudovať učebné materiály prislúchajúce k jeho osnove a postup, aby mohol absolvovať elektronické zadanie (test) pre nahradenie učebnej hodiny.

Príručka pracuje s najčastejšou skupinou B1,B (teda vzorová)

## <span id="page-3-0"></span>2 PRVÉ KROKY PO ZAČATÍ KURZU

1. Na Vašu emailovú adresu, ktorá bola zadaná pri zadávaní prihlášky na kurz, prišiel email s postupom na prihlásenie do systému JISCD (ako odosielateľ: jiscd.sk).

Vážený používateľ,

ďakujeme za Vašu prvotnú registráciu v systéme JISCD.

Vaše prihlasovacie meno je: 102

Prihlásiť sa môžete na adrese

https://extranet.jiscd.sk.

Heslo si môžete resetovať na adrese

https://extranet.jiscd.sk/usc/login/passwordrecovery/token/LT

Prvotnú registráciu je možné použiť iba raz.

Úvodný manuál k základným úkonom nájdete na adrese

https://www.jiscd.sk/prirucka digitalna autoskola/.

S pozdravom Podporný tím JISCD.SK

Tento email je automaticky generovaný zo systému, preto, prosím, naň neodpovedajte.

Obr. 1 – Resetovanie hesla používateľa v systéme JISCD

V prípade problémov overte, či email nebol zaradený do spamu.

2. Kliknutím na odkaz správy (pod textom "Heslo si môžete resetovať na adrese") sa vám zobrazí okno na nastavenia hesla a sekvencie pre GRID. Zadajte Vami zvolené heslo (minimálne 8 znakov) a do ďalšieho zadávacieho poľa znovu zapísaním hesla potvrdíte. Následne vytvorte 6 miestny vzor pre GRID. Stlačením tlačidla pokračovať sa prihlásite do systému.

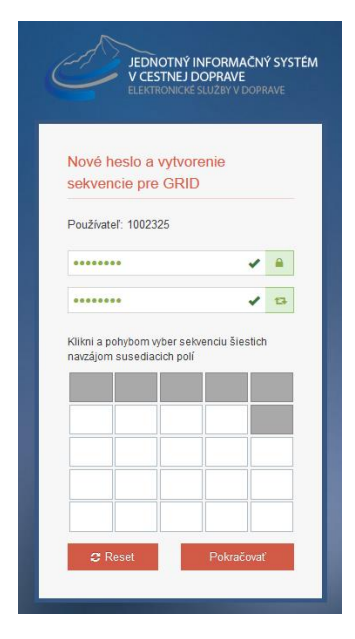

Obr. 2 – Nastavenie hesla a sekvencie GRID

3. Možnosť nastavenie prístupových údajov je časovo obmedzený (5 dní). Ak do tej doby nenastavíte prihlasovacie heslo a GRID (6 miestny vzor) je potrebné požiadať o generovanie nového tokenu kliknutím na odkaz.

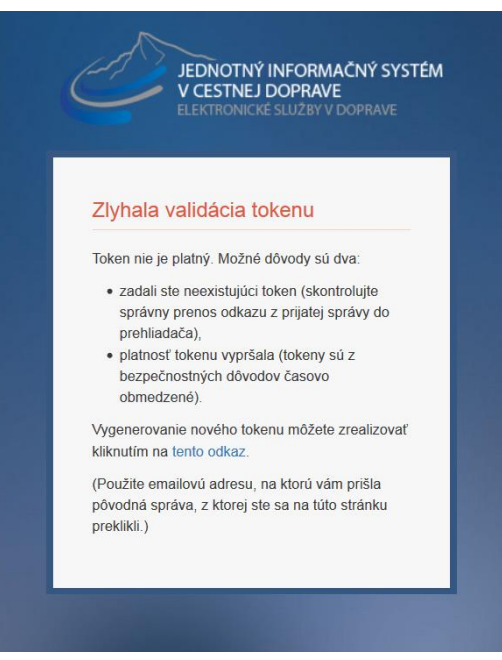

Obr. 3 – Zlyhanie validácie tokenu

## <span id="page-5-0"></span>3 PRIHLÁSENIE DO APLIKÁCIE

Linky na prihlásenie do aplikácie:

[extranet.jiscd.sk](file:///C:/Users/monuska.TEMPEST/Desktop/Príručka%20extranet/dademo.jiscd.sk)

alebo

https://extranet.jiscd.sk/

Vo vašom prehliadači sa Vám po zvolení jednej z daných liniek následne zobrazí obrazovka pre zadanie prihlasovacích údajov. Tu zadáte Vaše prihlasovacie meno a heslo, ktoré ste si zvolili/zadali na základe postupu emailom a potvrdíte tlačidlom Prihlásiť.

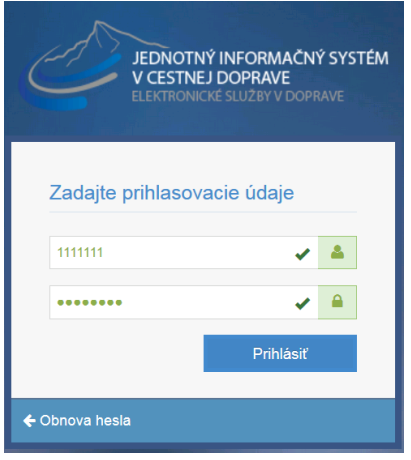

Obr. 4 – Obrazovka pre zadanie prihlasovacích údajov

Následne na ďalšej obrazovke zadáte na GRIDe 6 miestny vzor (príklad na obrázku) a potvrdíte tlačidlom Pokračovať. Ak sa pomýlite pri zadávaní zvolíte tlačidlo Reset a zadáte vzor znova. Vzor je závislí na presnom zadaní poradia

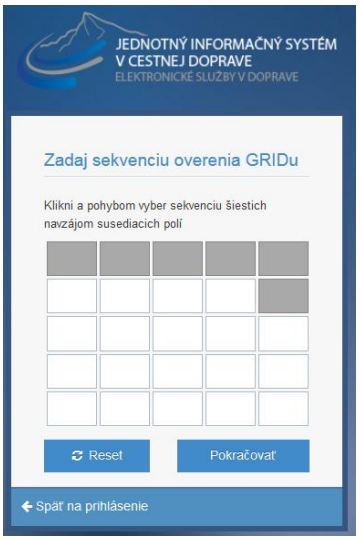

Obr. 5 – Zadanie sekvencie overenia GRIDu

## <span id="page-6-0"></span>4 ÚVODNÉ INFORMÁCIE

### <span id="page-6-1"></span>4.1 Ako postupovať v systéme ak si chcete naštudovať učebné materiály

Po prihlásení sa do aplikácie máte v ľavej časti možnosť vybrať položku eLearning – lekcie.

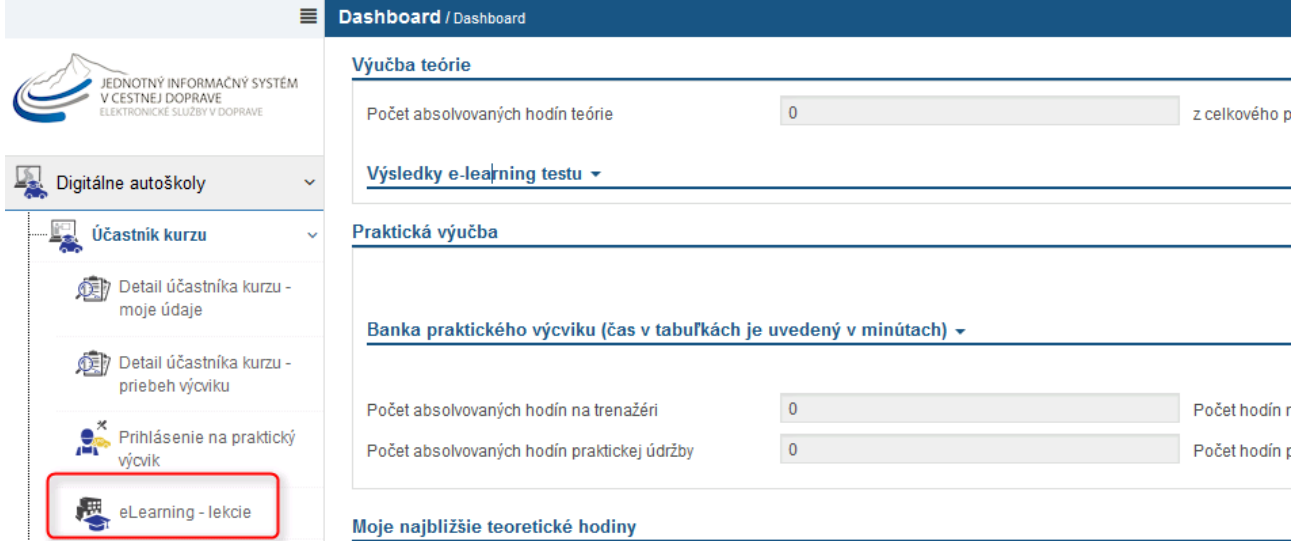

Obr. 6 Po prihlásení

Zobrazí sa úvodná stránka s úvodnými slovami.

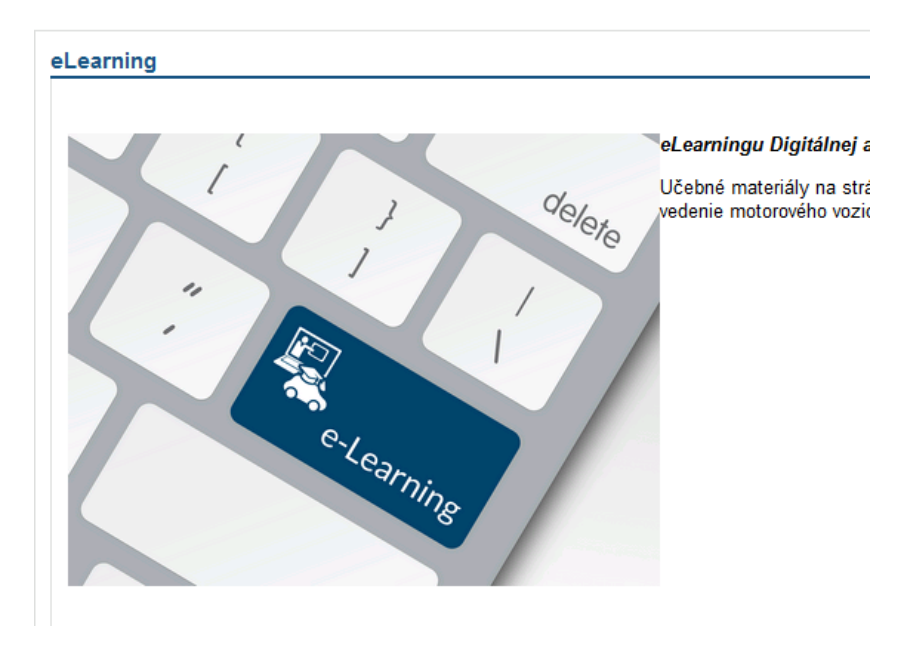

Obr. 7 Úvod do eLearnigu autoškôl

V ľavej časti si pre štúdium materiálov vyberte položku s názvom "Tematický plán skupiny B1,B" (1)

Zobrazia sa Vám učebné materiály (2), ktoré sú tematicky spojené s vyučovacími hodinami, ktoré ste preberali alebo budete preberať vo Vašej autoškole. Jednotlivé učebné materiály otvoríte kliknutím na položku – tá sa otvorí na novej karte Vášho prehliadača (po preštudovaní stačí zatvoriť kartu na Vašom prehliadači. Za učebnými materiálmi jednej vyučovacej hodiny je napísané označenie testu, ktorý prináleží k danej hodine(3).

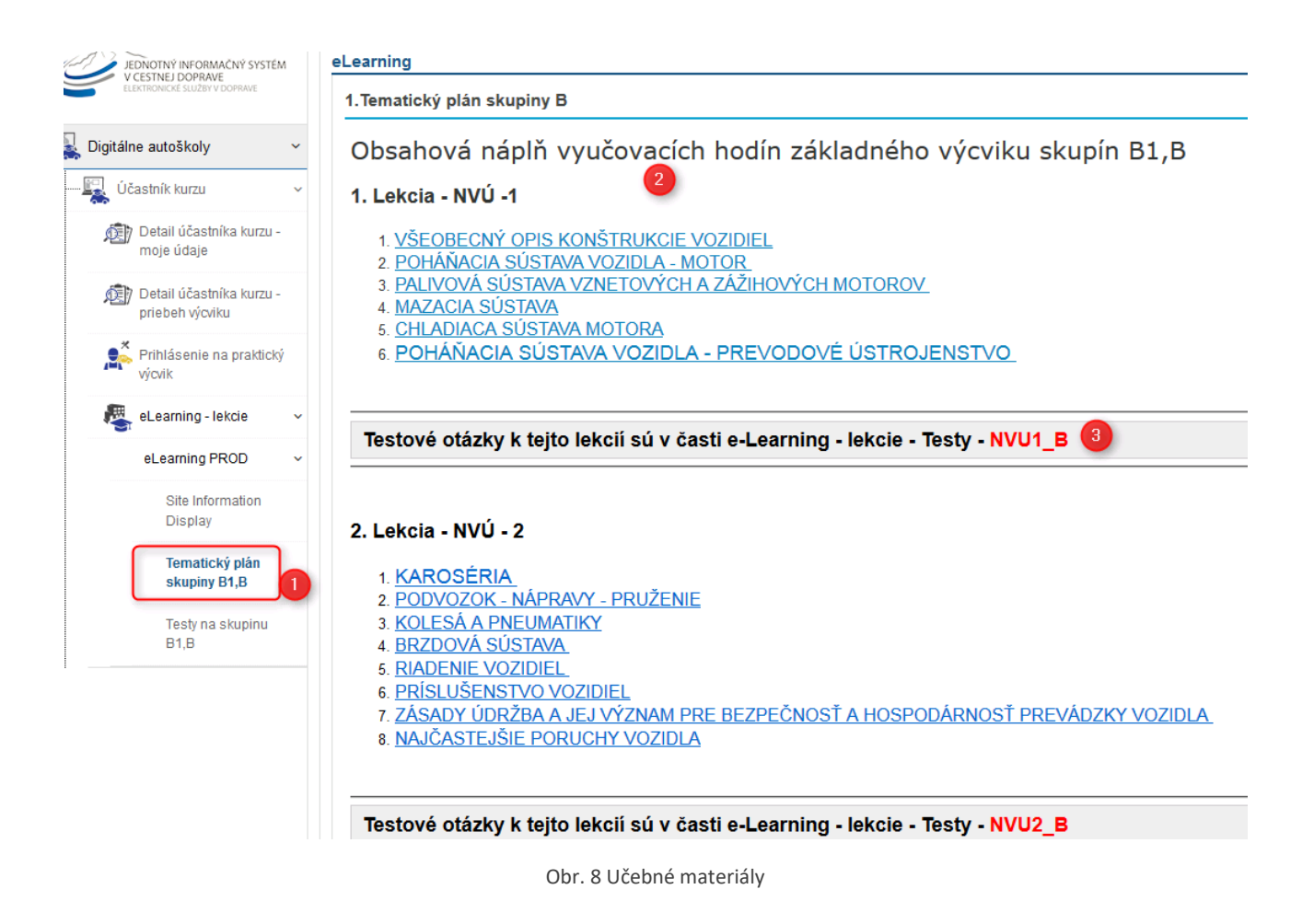

### <span id="page-7-0"></span>4.2 Ako postupovať v systéme ak chcete absolvovať test

Prístup k testom – v ľavej časti si vyberiete možnosť "Testy na skupinu B1,B"

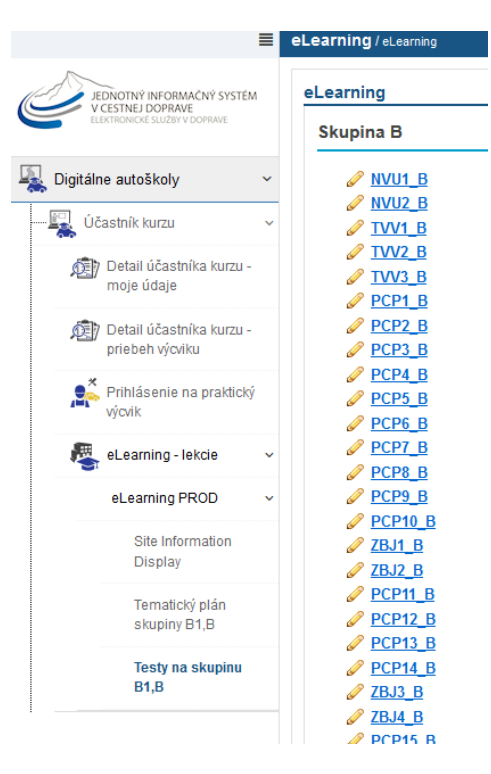

Obr. 9 eLearning - testy

Pre spustenie testu kliknite na názov testu. Na ďalšej obrazovke potvrďte začatie testu kliknutím na tlačidlo "Začiatok testu".

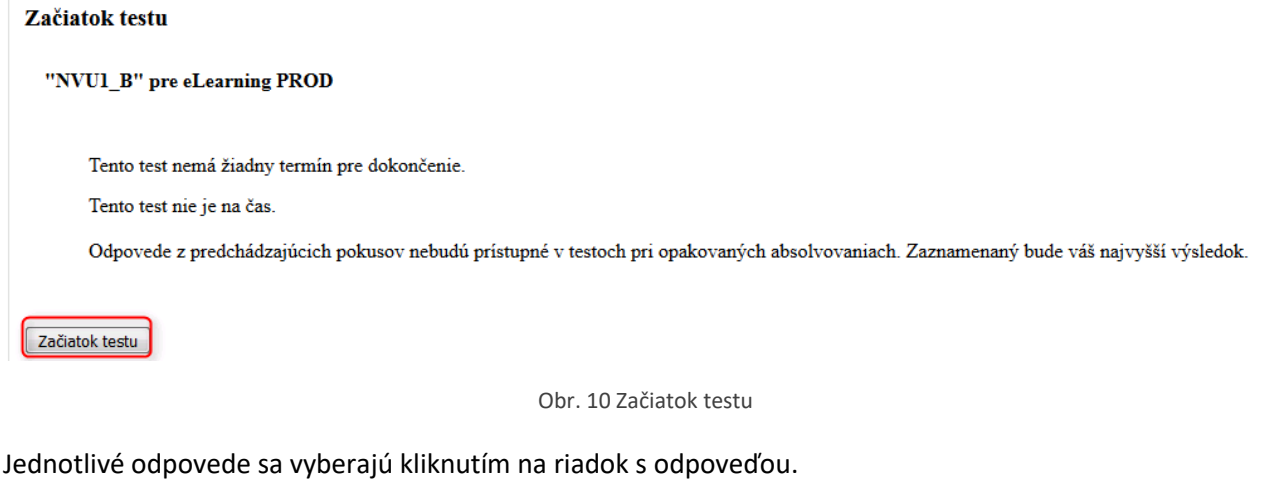

```
Otázka 1 z 10
```
Palivom pre štvordobé vznetové (dieselové) motory je

```
A. nafta
B. zmes benzínu a vzduch
C. benzin
Zrušiť výber
```
Obr. 11 Výber odpovede

Na konci testu máte tri možnosti:

Uložiť – vykoná sa priebežné uloženie odpovedí (odpovede zatiaľ neboli odoslané)

Ukončiť – zavrie sa test bez odoslania odpovedí

Odoslať na klasifikáciu – zobrazí sa okno na potvrdenie odoslania výsledku testu, kde stlačením "Odoslať na klasifikáciu" sa odošle Váš test. Tu Vás bude zaujímať časť Výsledok.

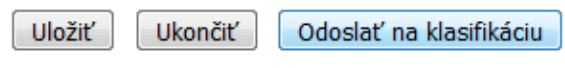

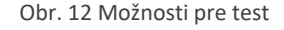

### <span id="page-9-0"></span>4.2.1 Výsledok a vyhodnocovanie

Všetky testy pre jednotlivé okruhy majú po desať otázok. Otázky sa zakaždým generujú náhodne, a náhodne je aj usporiadanie otázok v testoch.

Testy môžete vykonať aj predtým, než je daná hodina odučená vo Vašej autoškole, ale aj potom.

ELearning k výučbe v autoškolách umožňuje absolvovať testy za účelom:

- Overenia si svojich znalostí
- Nahradenie neúčasti na hodine teórie

#### 4.2.1.1 Overenia si svojich znalostí

Všetky testy môže absolvovať bez nejakého limitu. Po konci testu si môžete výsledky stále pozrieť na úvodnej obrazovke (po prihlásení alebo kliknutím na logo Jednotného informačného systému v cestnej doprave) v časti Výsledky e-learning testu.

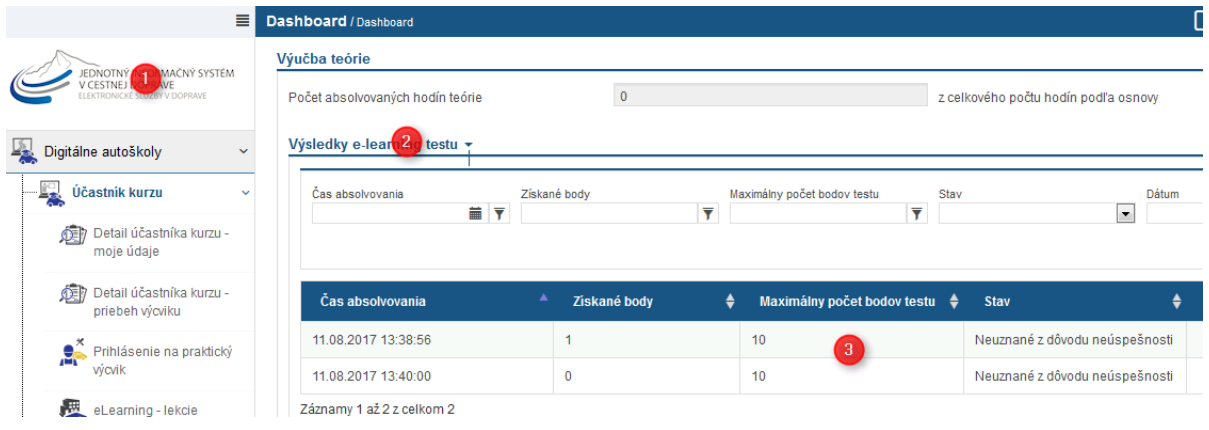

Obr. 13 Výsledky testov – história

#### 4.2.1.2 Nahradenie neúčasti na hodine teórie

V prípade, že ste sa nezúčastnili na hodine teórie, je možné nahradiť si takúto hodinu absolvovaním testu – ktorý test máte absolvovať Vám povie Váš inštruktor.

Podmienky, ktoré súvisia s takýmto testom:

- Test môže byť uznaný, len ak už hodina prebehla
- Musí byť absolvovaný aspoň na 90% (9 z 10 alebo 10 z 10 bodov)
- Po neúspešnom teste je naďalej možné absolvovať test, ale uznaný bude až test, ktorý bude absolvovaný 3 hodín od posledného testu (zbytočné absolvovanie pokusom a omylom)
- Ak ste test už úspešne absolvovali pred výučbou danej hodiny, tak takýto test sa nezaratúva, musí byť vykonaný po ukončení výučby

Ak sú takéto podmienky splnené, tak Vaše nahradenie hodiny bude mať v stĺpci Stav text "Priradený do účasti".

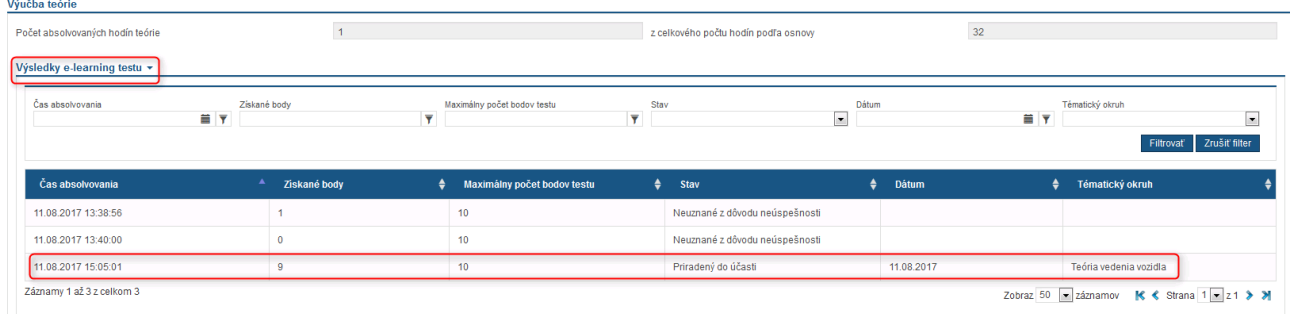

Obr. 14 Výsledky testov

<span id="page-10-0"></span>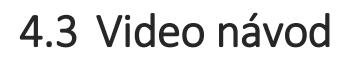

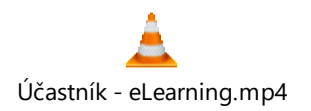